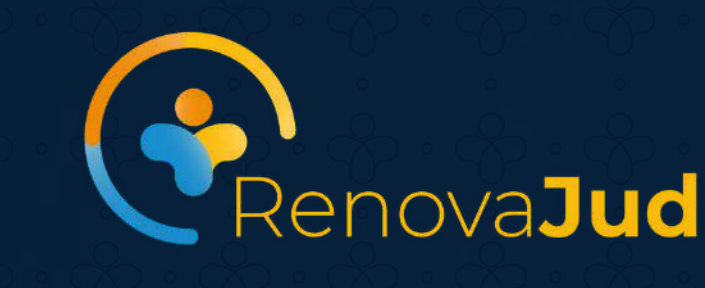

<u> အမြေးထိုးထိုးထို</u>

 $\mathcal{B}\cdot\mathcal{C}\cdot\mathcal{C}\cdot\mathcal{C}$ 

 $\mathcal{B}\cdot\mathcal{C}\cdot\mathcal{C}\cdot\mathcal{C}\cdot\mathcal{C}$ 

8.8.8.8.8.8

 $\mathscr{E}\cdot\mathscr{E}\cdot\mathscr{E}\cdot\mathscr{E}\cdot\mathscr{E}$ 

 $\mathcal{R}\cdot\mathcal{R}\cdot\mathcal{R}\cdot\mathcal{R}\cdot\mathcal{R}$ 

 $\mathcal{B}\cdot\mathcal{C}\cdot\mathcal{C}\cdot\mathcal{C}$ 

 $\mathcal{B}\cdot\mathcal{C}\cdot\mathcal{C}\cdot\mathcal{C}\cdot\mathcal{C}$ 

 $\mathscr{E}\cdot\mathscr{E}\cdot\mathscr{E}\cdot\mathscr{E}\cdot\mathscr{E}$ 

 $\mathcal{P}\cdot\mathcal{P}\cdot\mathcal{P}\cdot\mathcal{P}\cdot\mathcal{P}$ 

<u> အို တိုးကို တိုးကို အို</u>

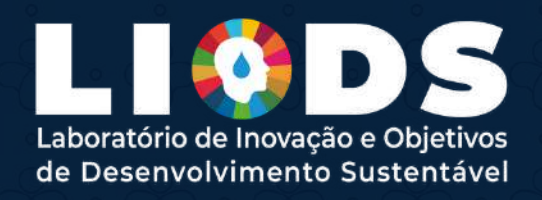

**Plataforma** RenovaJud 8888888 **Manual de** Orientação e e e e e e e e e CONSELHO<br>NACIONAL 

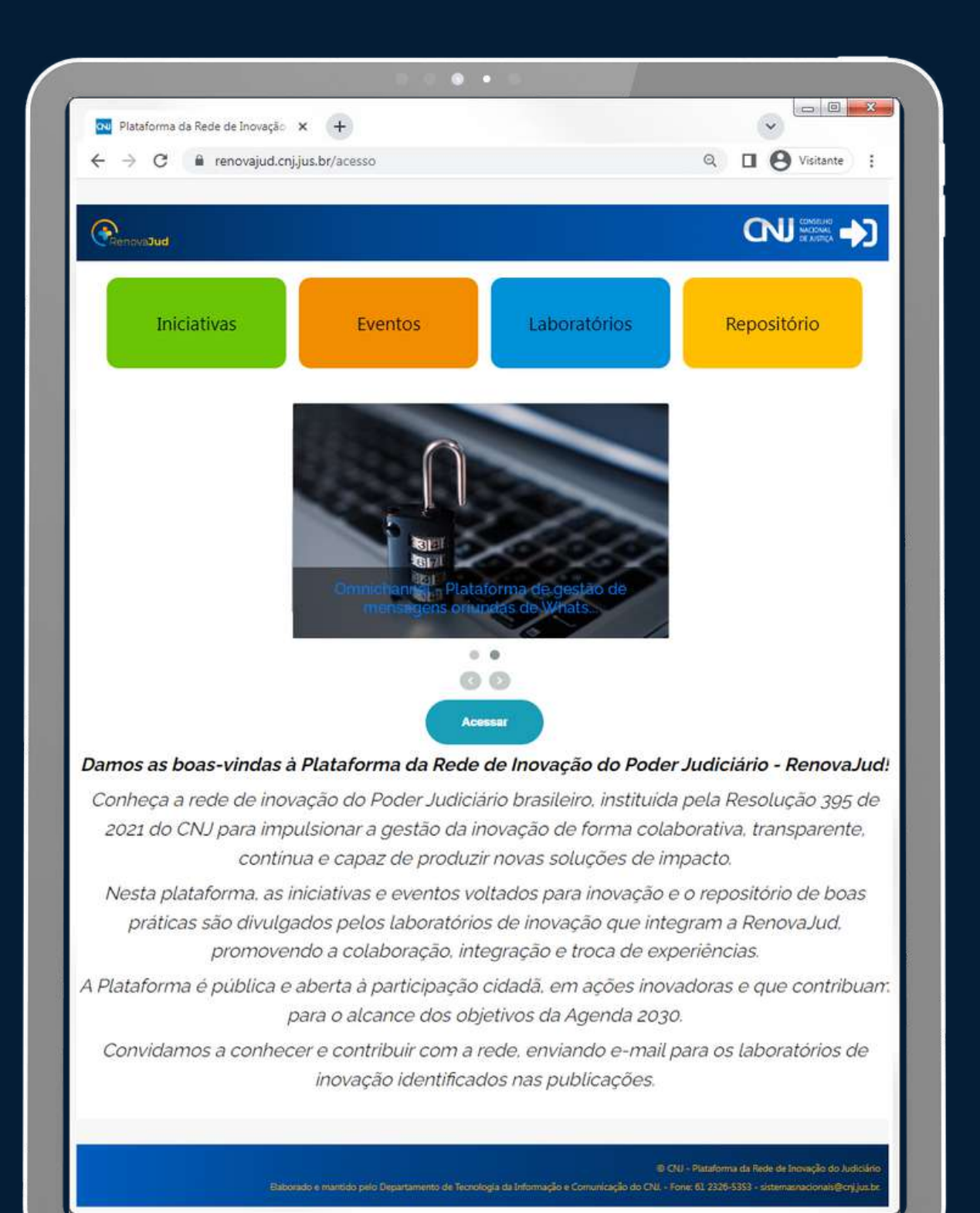

# **Boas-vindas!**

**Neste manual apresentamos as principais funcionalidades da Plataforma RenovaJud, em que as iniciativas e eventos voltados para inovação e o repositório de boas práticas serão divulgados pelos laboratórios que integram a rede de inovação do judiciário - RenovaJud.**

**Todos os laboratórios de inovação do Poder Judiciário devem ser cadastrados na plataforma, assim como os coordenadores(as), responsáveis e laboratoristas vinculados a cada laboratório.**

**As ações inovadoras dos tribunais e dos órgãos de primeira instância deverão ser publicadas e atualizadas pelos laboratórios, promovendo a colaboração, a integração e a troca de experiências**

#### **https://renovajud.cnj.jus.br**

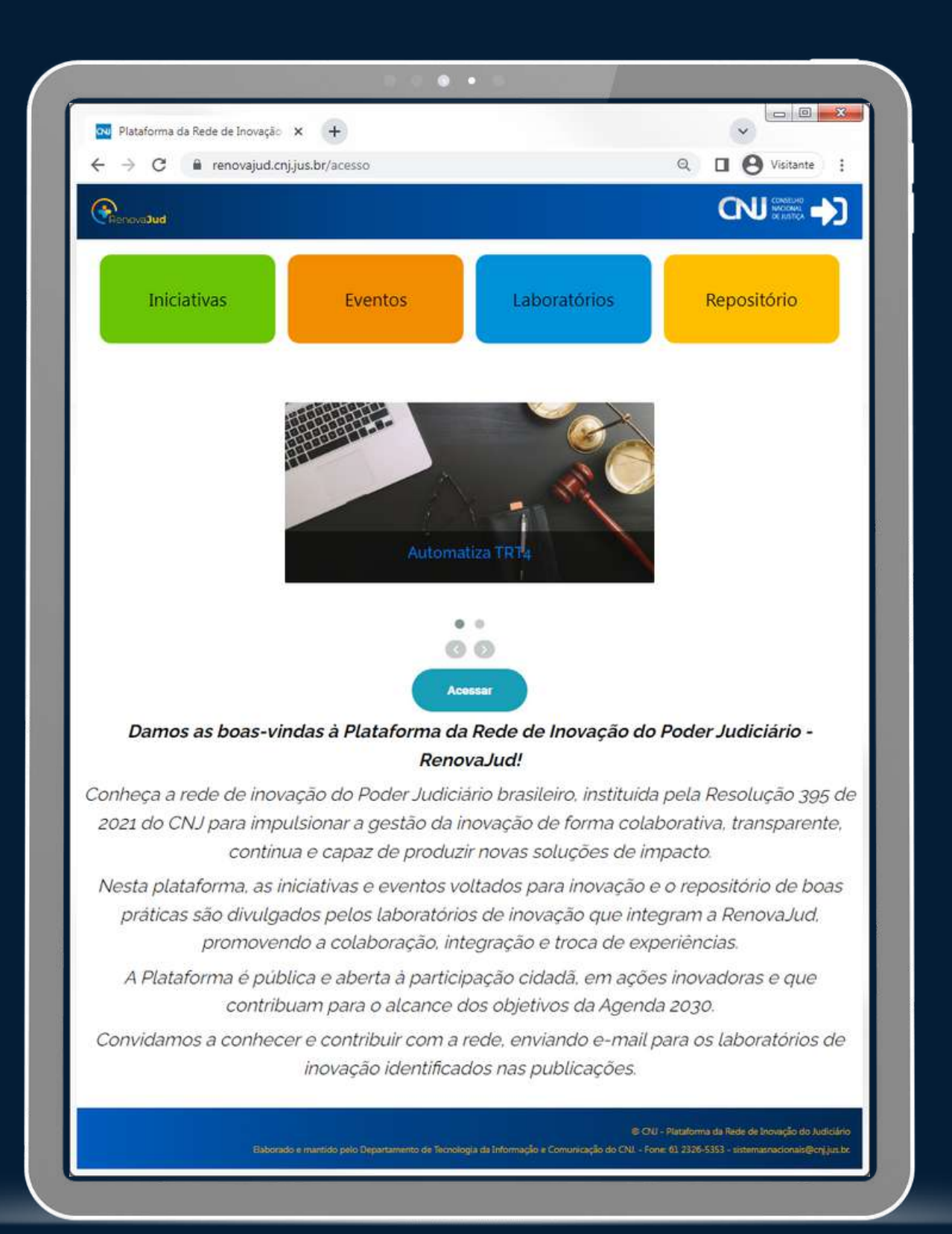

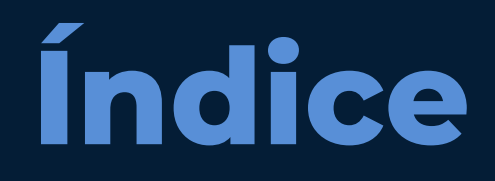

#### **1. PERFIS DE USU**

#### **II. PRIMEIRO ACES**

- **1.** Usuários ca
- **2. Usuários ca**
- **3.** Usuários qu
- **4.** Usuários ser

**III. CADASTRAME** 

**IV. PUBLICAÇÃO** 

**V. PUBLICAÇÃO D** 

 $VI.$  **PUBLICAÇÃO** 

 $\overline{\text{VII. PUBLICA} \zeta \widetilde{\text{A}} \text{O}}$ 

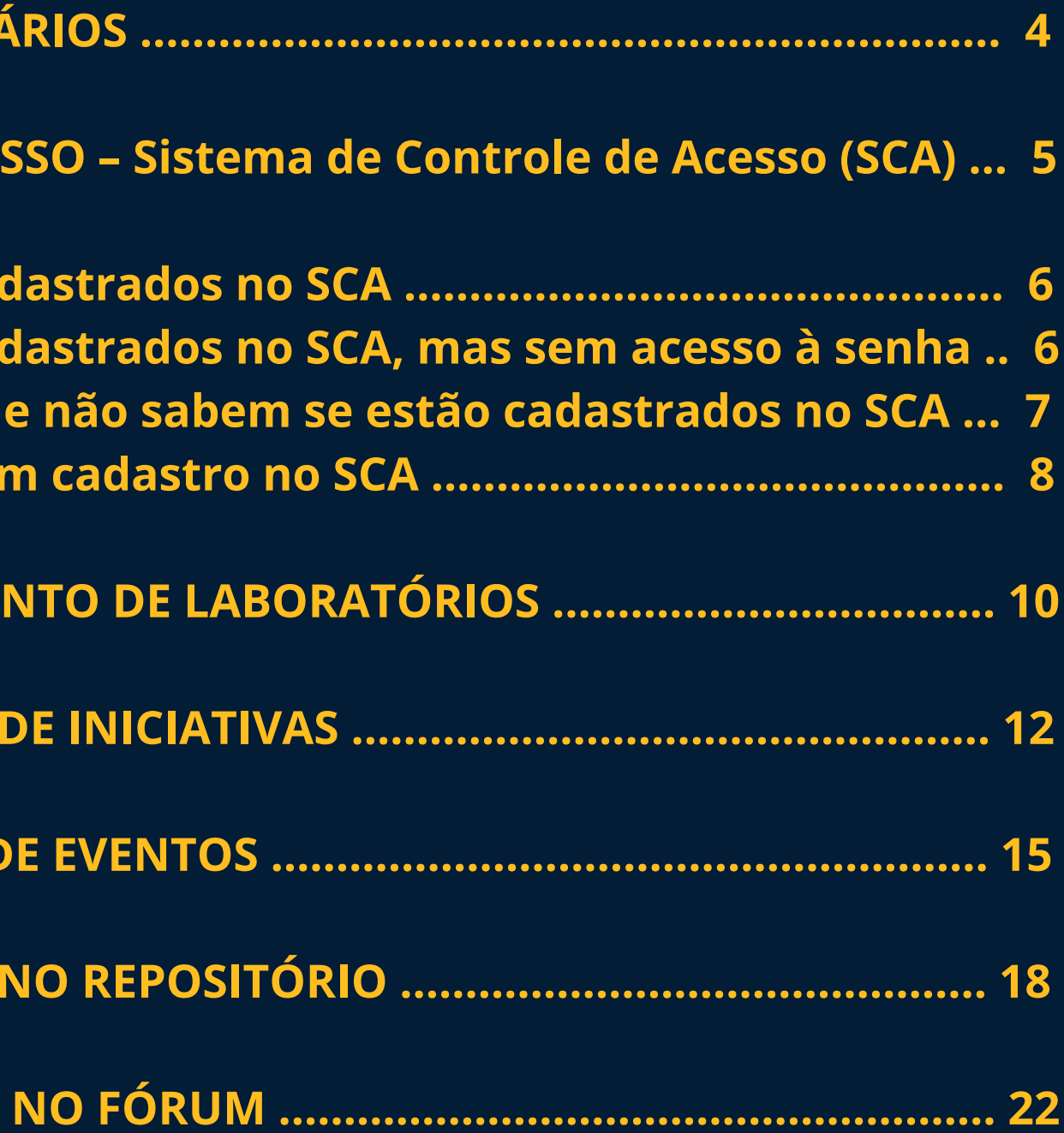

# **I. Perfis de usuários**

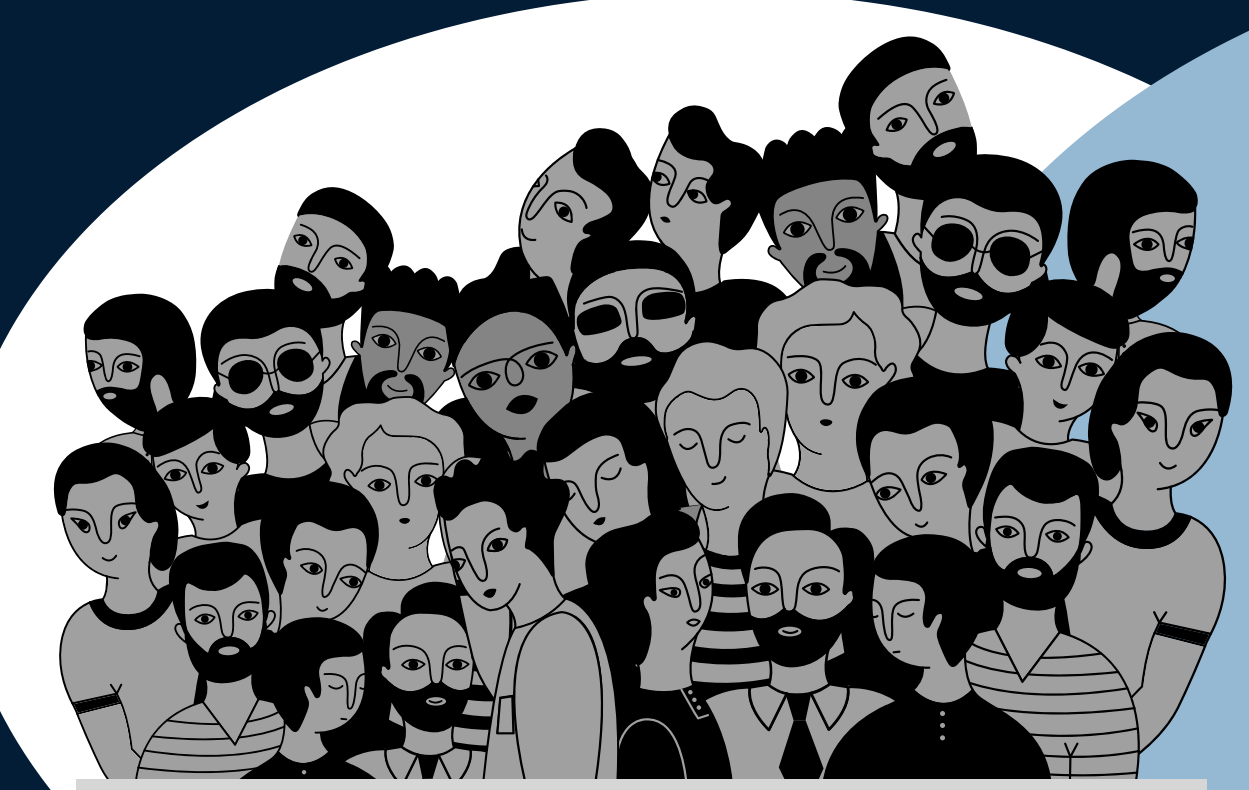

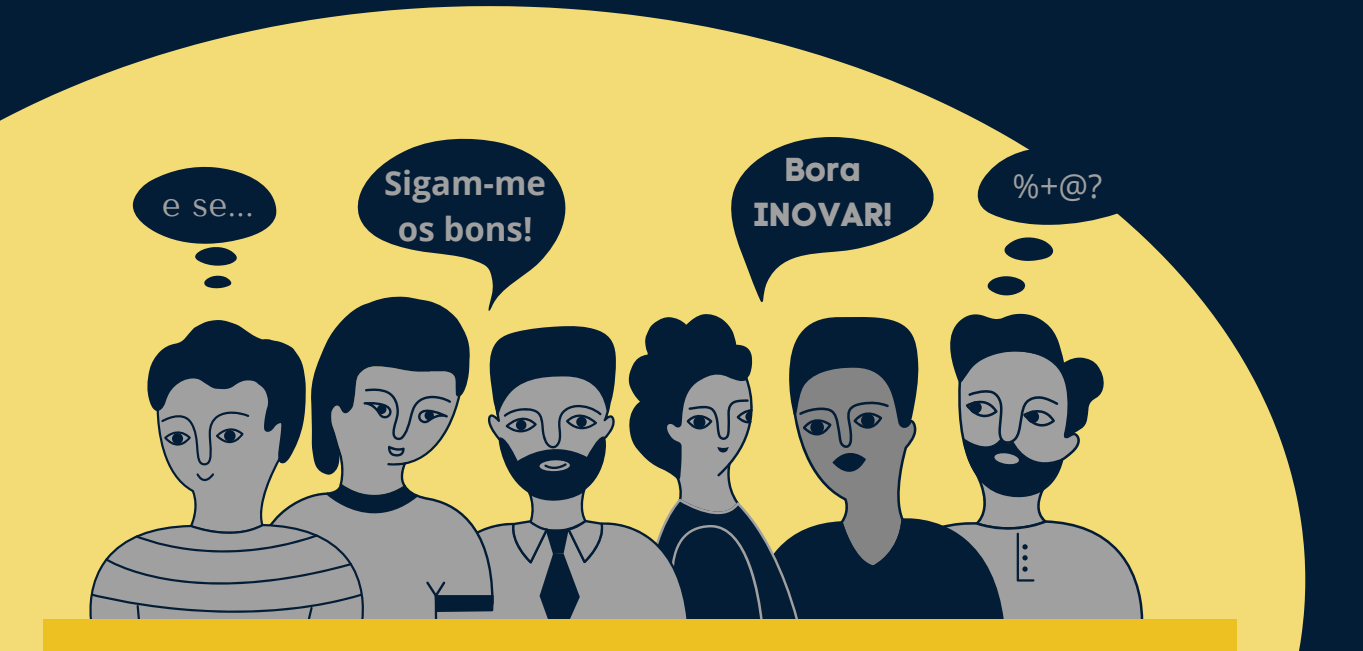

- **precisa fazer login;**
- **consegue visualizar publicações marcadas para o público interno, além daquelas disponíveis para o usuário público; e**
- **pode publicar, caso esteja vinculado ao laboratório de inovação cadastrado.**

### **USUÁRIO COMUM**

- **precisa fazer login;**
- **deve cadastrar o próprio laboratório e vincular pessoas ao laboratório (para que as pessoas a serem vinculadas apareçam para o administrador, é preciso que elas tenham feito o seu primeiro login na plataforma com CPF e senha);**
- **pode publicar, caso esteja vinculado ao laboratório de inovação cadastrado; e**
- **consegue visualizar publicações marcadas para o público interno, além daquelas disponíveis para o usuário público.**

### **USUÁRIO ADMINISTRADOR**

- **qualquer pessoa do público interno ou externo;**
- **não precisa fazer login na plataforma;**
- **pode navegar na plataforma em publicações marcadas para aparecerem para o público externo (não pode publicar); e**
- **pode visualizar os laboratórios cadastrados.**

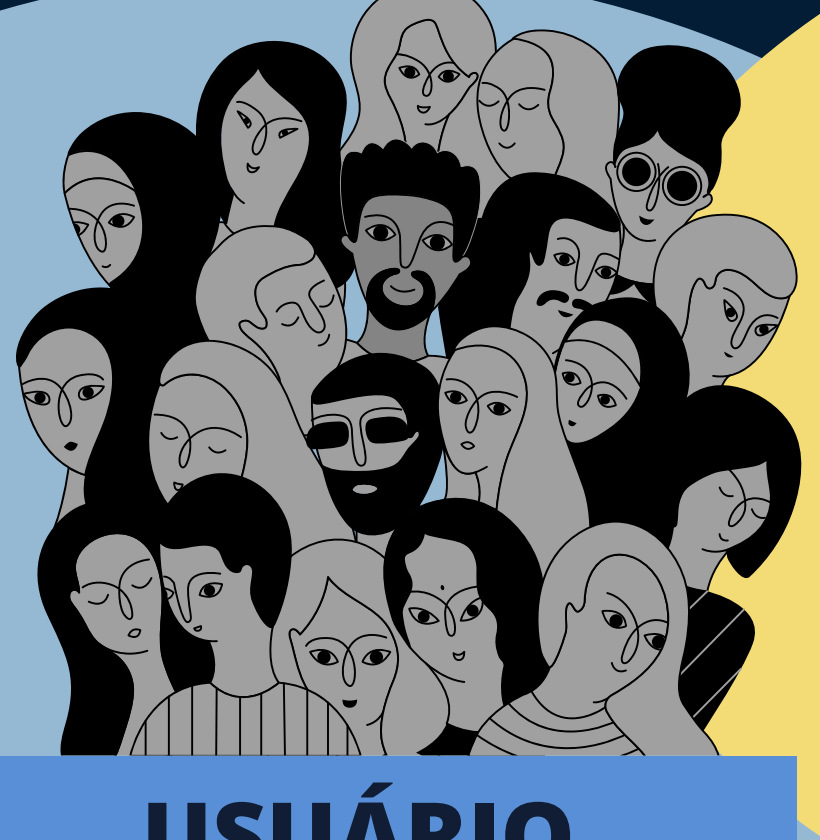

### **USUÁRIO PÚBLICO**

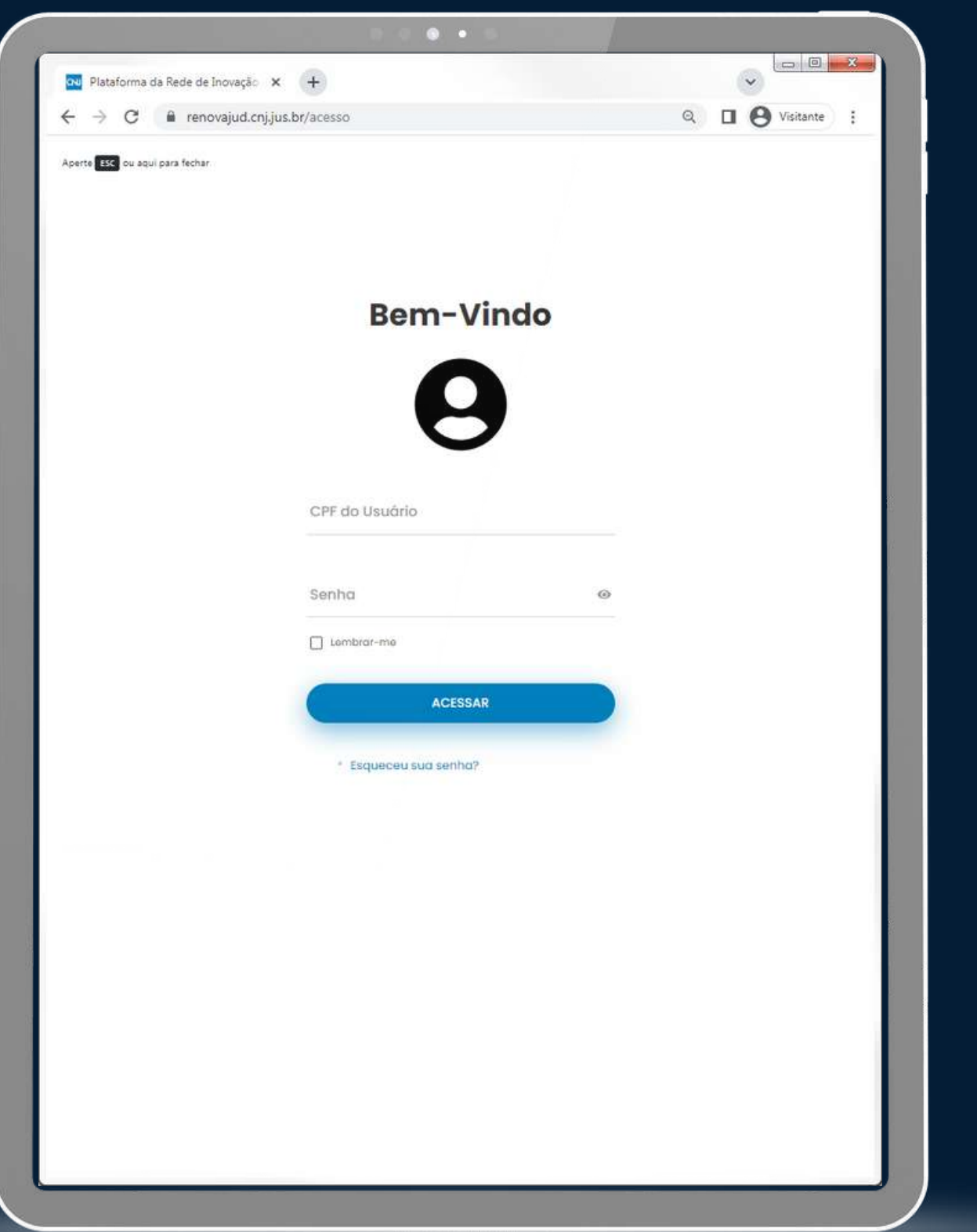

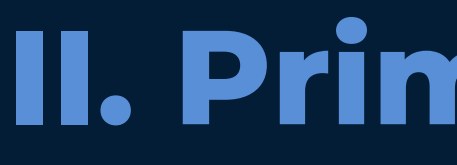

**Para acesso à Plataforma RenovaJud, você deverá estar cadastrado no Sistema de Controle de Acesso (SCA) corporativo do Conselho Nacional de Justiça (CNJ).**

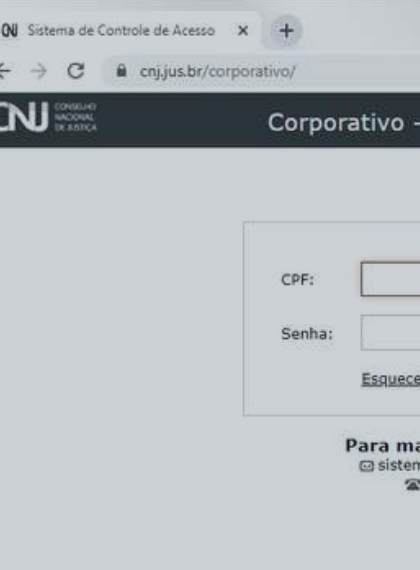

**O SCA é o controle de acesso de diversos sistemas, como o SisbaJud, RenaJud, Sniper, JuMP, Portal de Boas Práticas, Portal de Governança digital e todos os demais sistemas disponíveis no Marketplace do PDPJ.**

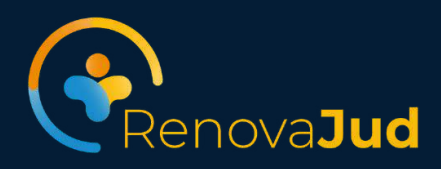

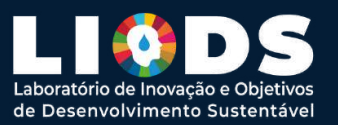

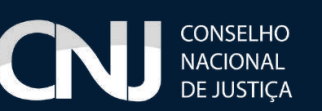

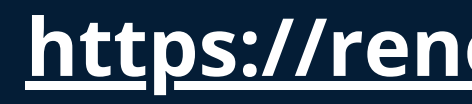

**https://renovajud.cnj.jus.br/acesso**

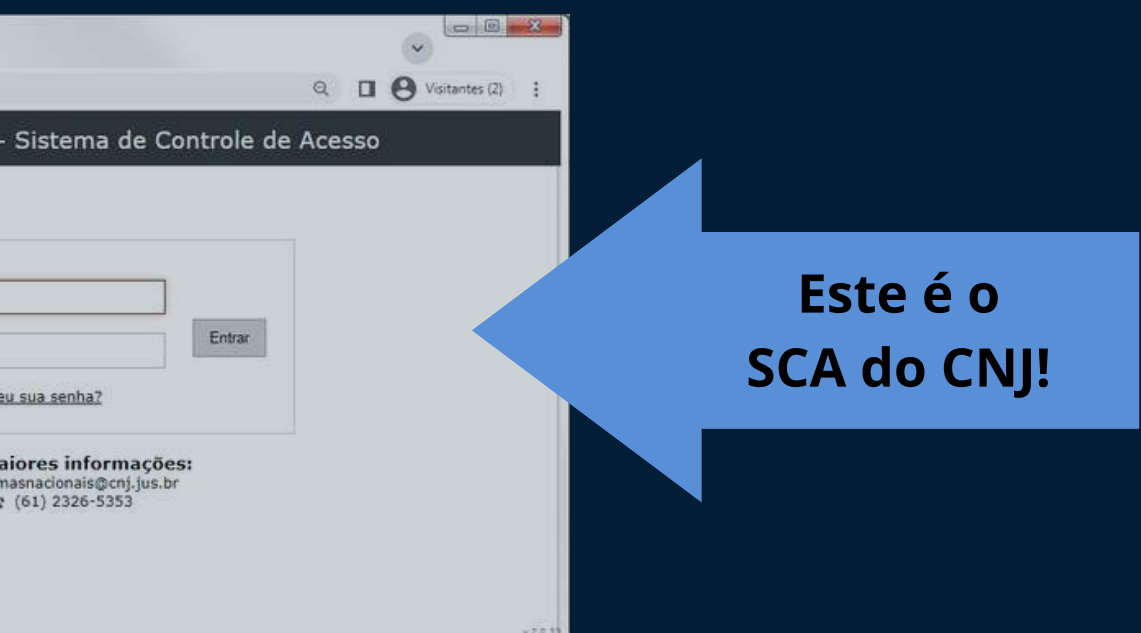

# **II. Primeiro acesso**

# **1 e 2. Usuários cadastrados no SCA**

**1. Os usuários cadastrados no SCA com senha válida poderão fazer login imediatamente na Plataforma, informando CPF e senha.**

**2. Caso não tenha mais acesso à sua senha do SCA:**

**2a. Na tela de login, clique em "Esqueceu sua senha?" e você será redirecionado para o SCA, clique novamente em "Esqueceu sua Senha?" e informe o CPF para solicitar nova senha.**

**2b. Ao solicitar nova senha, observe se o e-mail para o qual o link para geração de nova senha foi enviado é atual (caso o e-mail não seja atual, entre em contato com o administrador local do SCA-CNJ em seu tribunal, e peça a atualização do seu contato para poder receber o e-mail com link para definir nova senha).**

**2c. Acesse o e-mail e clique o link para definir nova senha, você será redirecionado para o SCA.**

2d. Ao final do procedimento, retorne à Plataforma RenovaJud e and any surface de la provincia de la provincia<br>Informe o CPF e a nova senha criada.

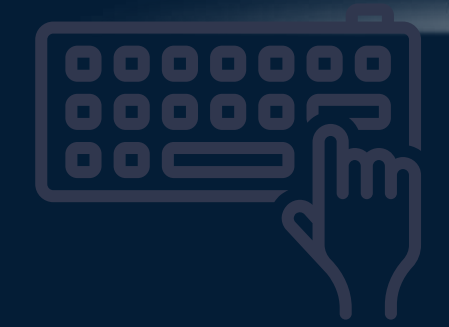

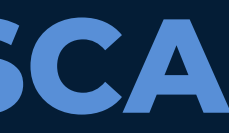

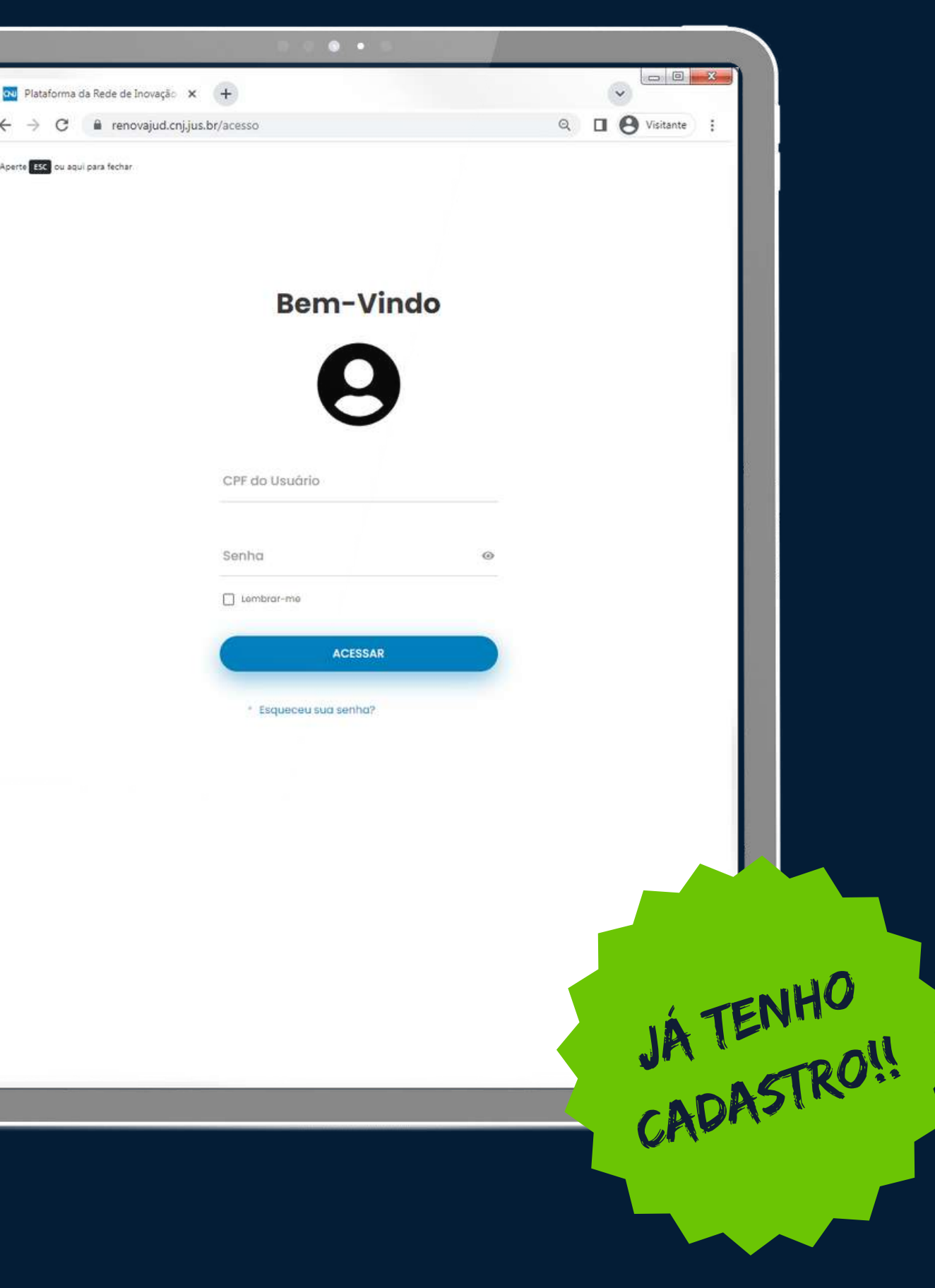

## **3.Usuários que não sabem se estão cadastrados no SCA**

**3. O usuário que não sabe se tem cadastro no SCA deverá solicitar nova senha:**

**3a. Na tela de login, clique em "Esqueceu sua senha?" e você será redirecionado para o SCA, clique novamente em "Esqueceu sua Senha?" e informe o CPF para solicitar nova senha.**

**3b. Ao solicitar nova senha, observe se o e-mail para o qual o link para geração de nova senha foi enviado é atual (caso o e-mail não seja atual, entre em contato com o administrador local do SCA-CNJ em seu tribunal, e peça a atualização do seu contato para poder receber o e-mail com link para definir nova senha).**

**3c. Se o sistema informar que enviou a senha para seu e-mail, isso quer dizer que em algum momento você já foi cadastrado no SCA e pode continuar com os passos 2c e 2d anteriores.**

**3d. Se o sistema informar que não encontrou seu usuário, isso quer dizer que precisará providenciar seu cadastro no SCA, conforme o passo 4 a seguir.**

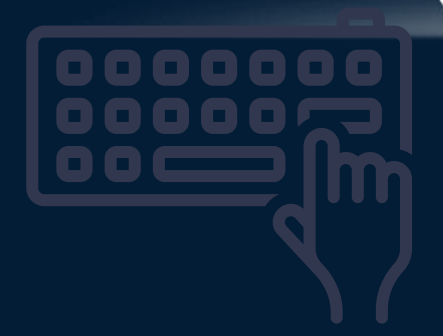

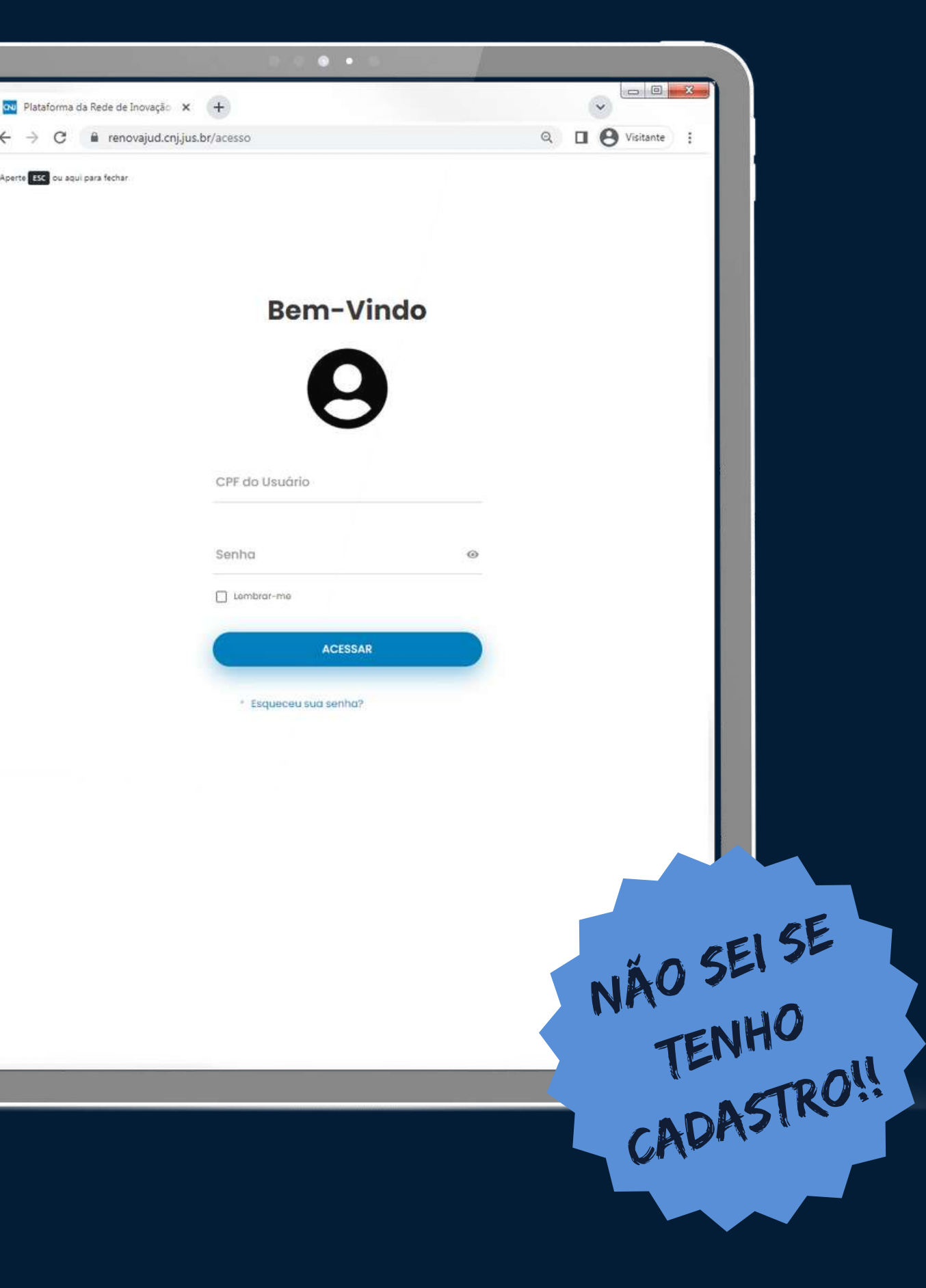

# **4.Usuários sem cadastro no SCA**

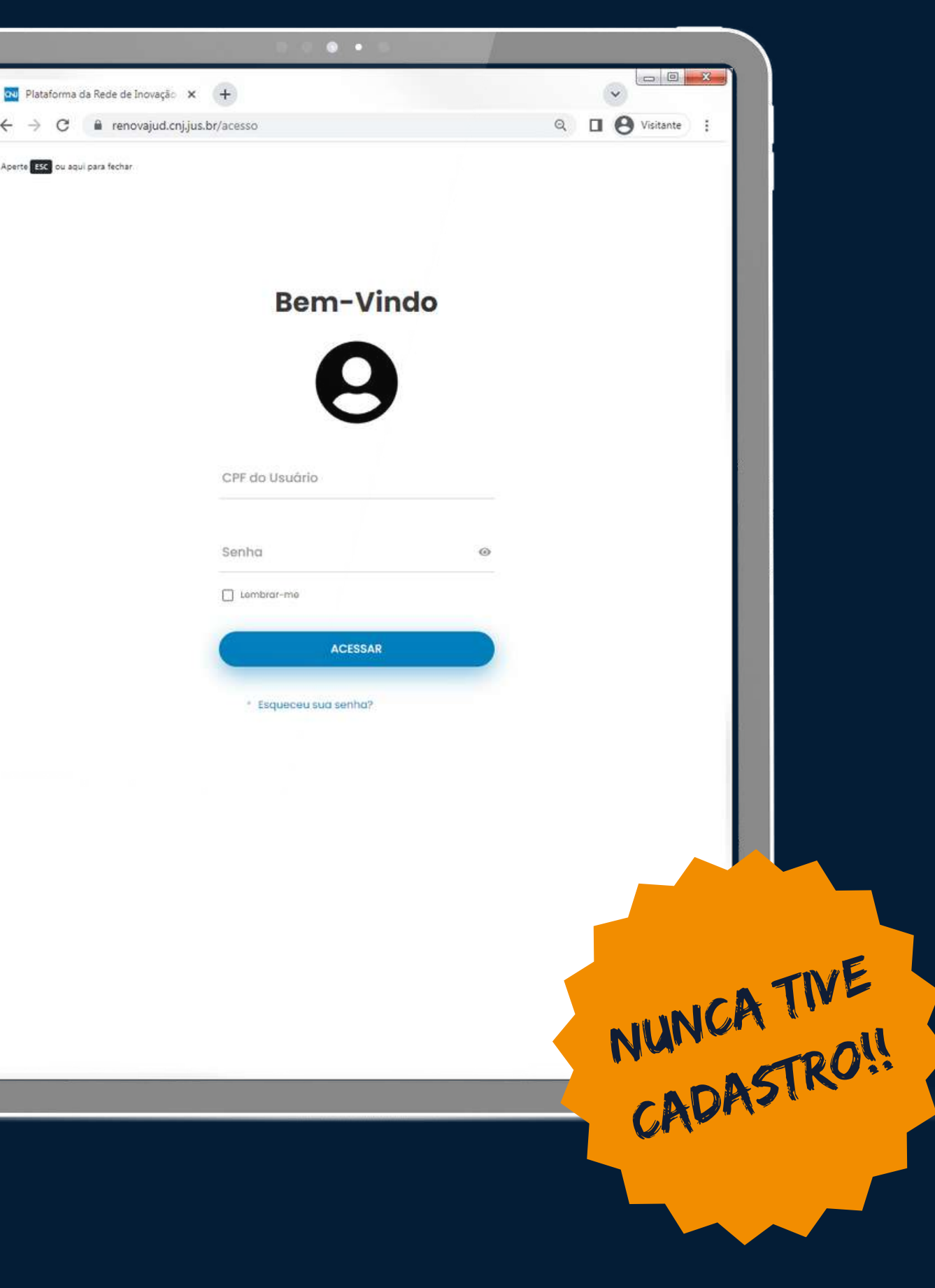

**4. O usuário que não tem cadastro no SCA deverá fazer contato com o administrador local do Sistema de Controle de Acesso corporativo do Conselho Nacional de Justiça em seu tribunal ou órgão de primeira instância, informando nome, CPF, e-mail, cargo e órgão para cadastro como usuário:**

**4a. após o cadastro, no primeiro acesso à plataforma você deverá cadastrar sua senha, mediante solicitação de nova senha, seguindo todos os passos do item 2.**

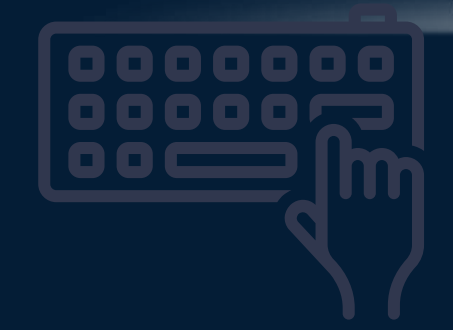

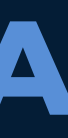

QUANDO VOCÊ ESTÁ LOGADO <sup>O</sup> FUNDO FICA AZUL

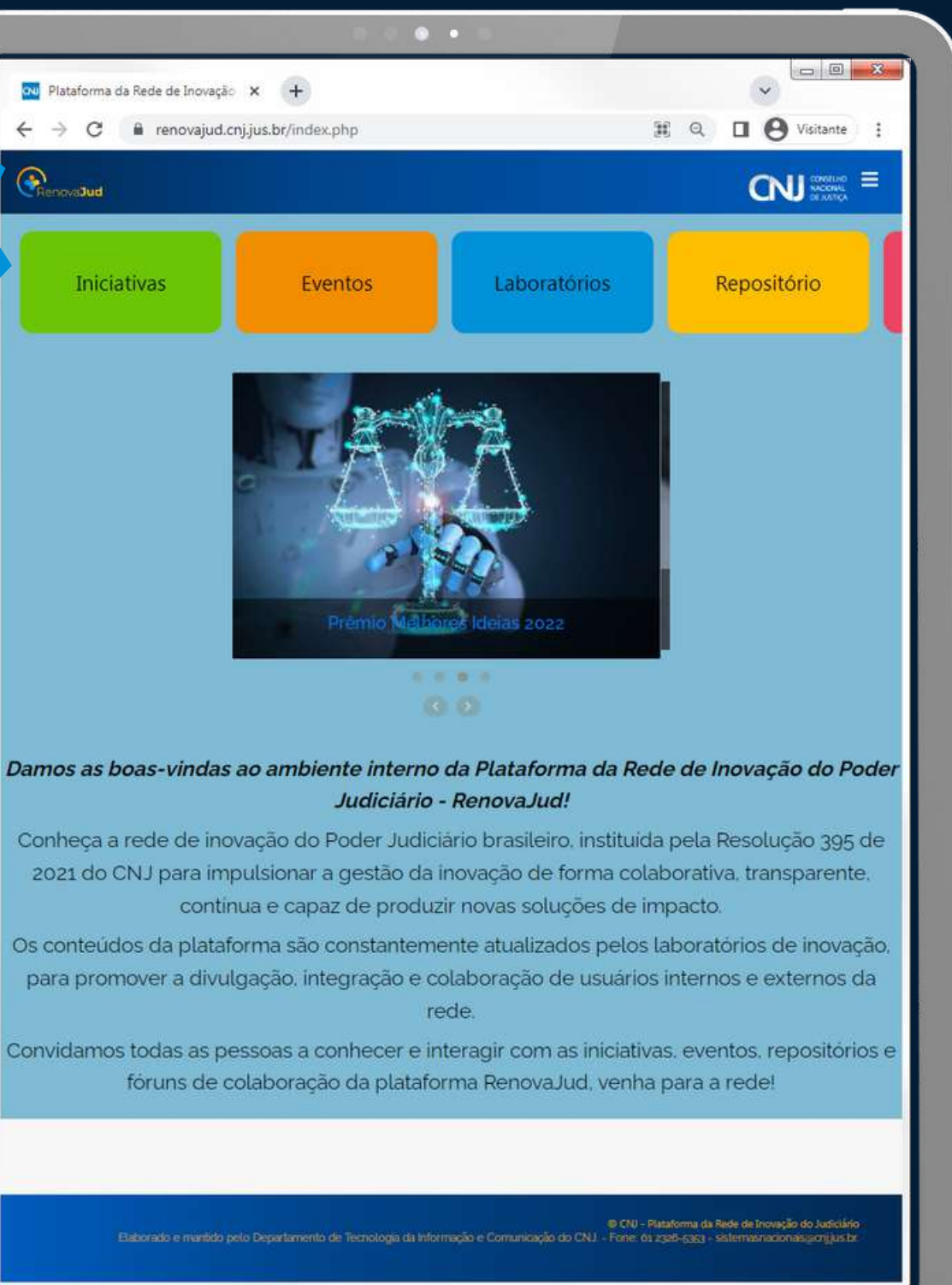

## **S u c e s s o ! ! !**

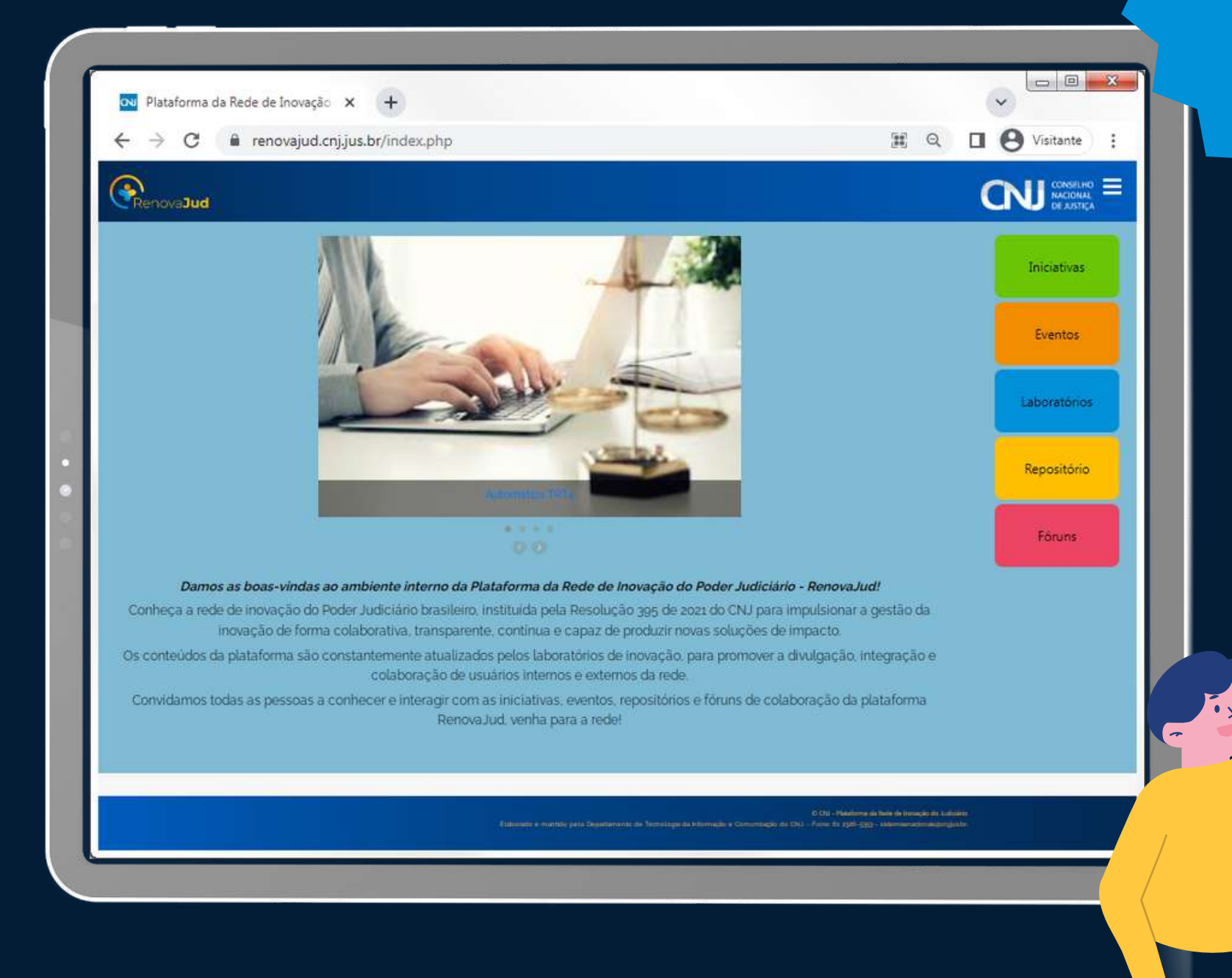

# **III. Cadastramento de LABORATÓRIOS**

**1. No menu superior, clique em "Adicionar laboratório". 2. Clique o botão amarelo "Adicionar".**

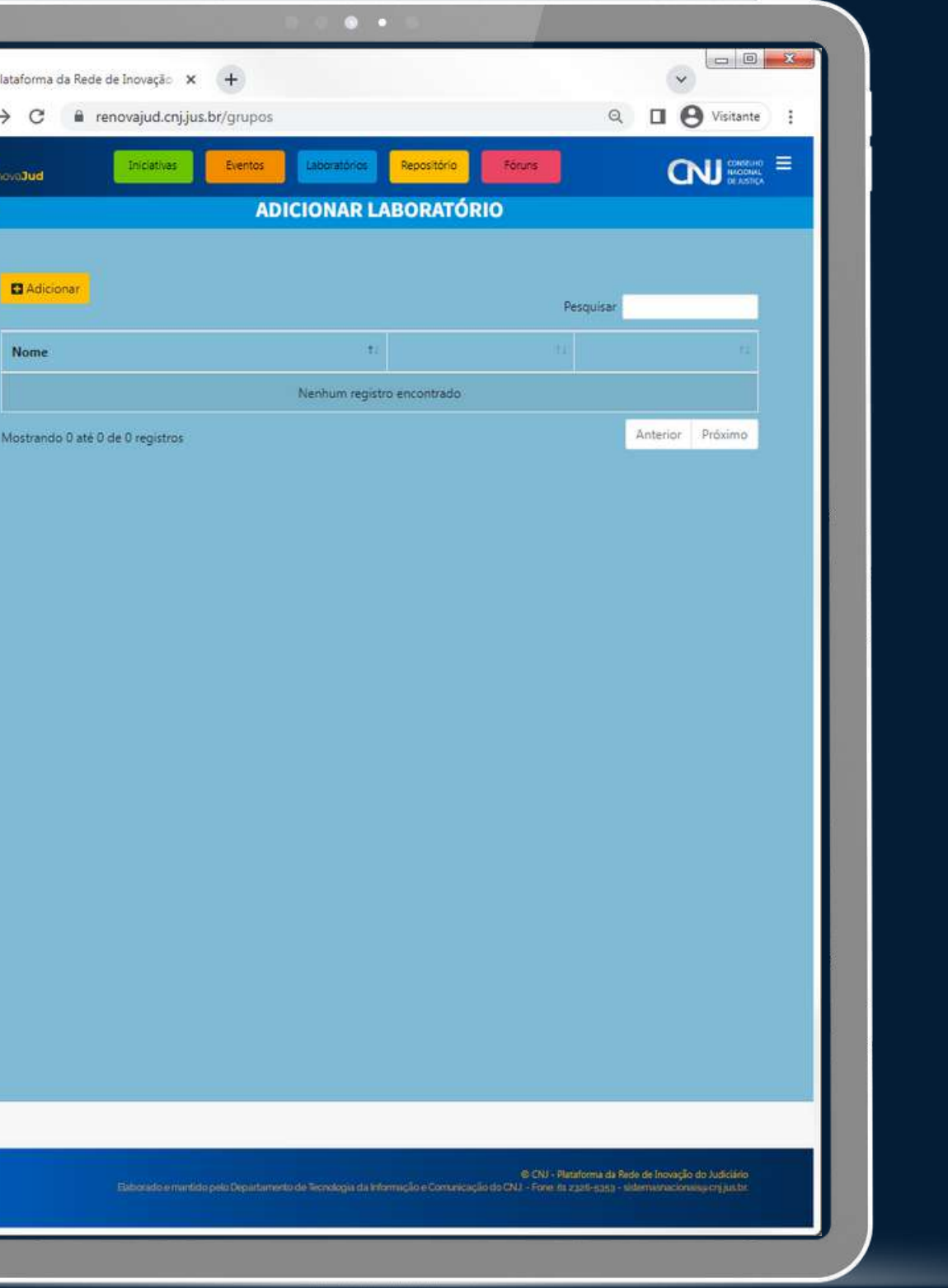

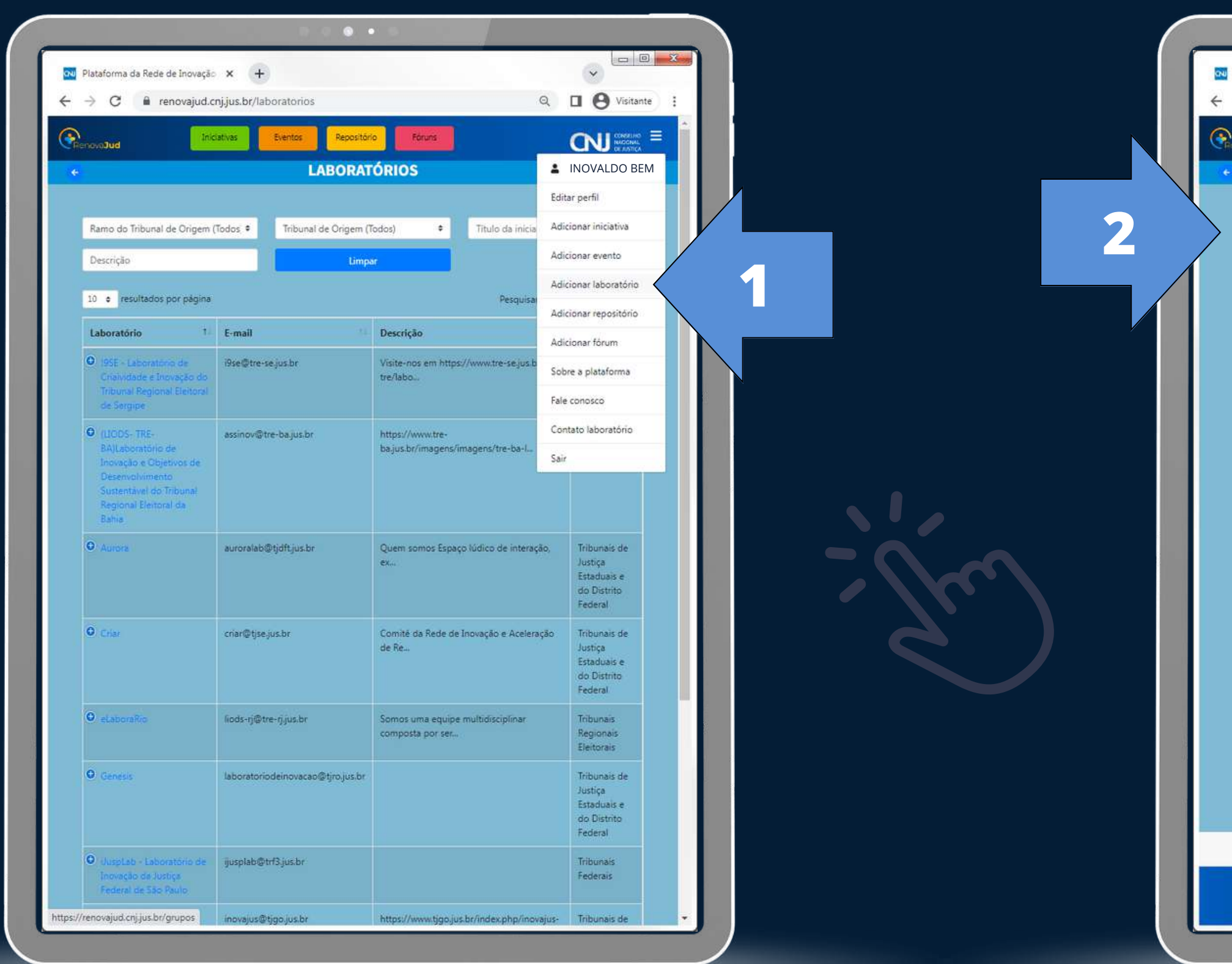

# **III. Cadastramento de LABORATÓRIOS**

![](_page_10_Figure_1.jpeg)

## **3. Preencha as informações do seu laboratório. 4. Selecione na lista as pessoas autorizadas do Laboratório.**

**5. Clique em "Enviar".**

![](_page_10_Picture_255.jpeg)

# **IV. Publicação de INICIATIVAS**

#### **1b. Na página das iniciativas, clique em "Adicionar".**

![](_page_11_Picture_1.jpeg)

**1a. No menu superior, clique em "Adicionar iniciativa".** 

![](_page_12_Picture_1.jpeg)

**2. Preencha o TÍTULO da iniciativa, confirme a categoria (podese alternar entre INICIATIVA e REPOSITÓRIO), o andamento da iniciativa (EM ANDAMENTO ou FINALIZADA) e escolha um ou mais dos 17 Objetivos de Desenvolvimento Sustentável (ODS) da Agenda 2030 relacionados à iniciativa.**

**3. Caso queira, defina o APELIDO para a iniciativa, defina a visualização da publicação (USUÁRIO INTERNO ou PÚBLICO), confirme o LABORATÓRIO responsável pela iniciativa (os participantes do laboratório poderão editar ou apagar a publicação), e escolha ou crie etiquetas (TAGS) para o conteúdo.**

**4. Utilize o editor de texto para descrever a iniciativa, pode-se utilizar** *links***, imagens, vídeos, subtítulos, cores, fundos, etc.**

**5. Salve a publicação ao clicar em "Salvar".**

![](_page_12_Picture_6.jpeg)

![](_page_12_Picture_8.jpeg)

# **IV. Publicação de INICIATIVAS**

## **Sucesso!!!**

#### **7. Para editar ou apagar conteúdos do seu laboratório, clique os símbolos abaixo do "Título da iniciativa".**

**6. Ao salvar, aparecerá a mensagem de confirmação, e a plataforma direcionará para a visualização do conteúdo.**

![](_page_13_Picture_1.jpeg)

![](_page_14_Picture_1.jpeg)

# **IV. Publicação de EVENTOS**

**1a. No menu superior, clique em "Adicionar evento". OU 1b. Na página dos eventos, clique em "Adicionar".**

![](_page_14_Picture_91.jpeg)

![](_page_15_Figure_1.jpeg)

**2. Preencha o TÍTULO do evento, confirme o status do evento (ANDAMENTO ou FINALIZADO), confirme o LABORATÓRIO responsável (os participantes do laboratório poderão editar ou apagar a publicação) e escolha ou crie etiquetas (TAGS) para o conteúdo.**

**3. Defina a visualização da publicação (USUÁRIO INTERNO ou PÚBLICO), escolha a modalidade do evento (PRESENCIAL, VIRTUAL ou HÍBRIDO), escolha um ou mais dos 17 Objetivos de Desenvolvimento Sustentável (ODS) da Agenda 2030 relacionados ao evento, defina a DATA DE INÍCIO e a DATA FINAL do evento, o ESTADO e a CIDADE de localização do evento.**

**4. Defina o HORÁRIO INICIAL e o HORÁRIO FINAL do evento**

**(opcional).**

**5. Utilize o editor de texto para descrever a iniciativa, pode-se utilizar** *links***, imagens, vídeos, subtítulos, cores, fundos, etc.**

**6. Para salvar a publicação, clique o ícone "Salvar".**

# **IV. Publicação de EVENTOS**

#### **8. Para editar ou apagar eventos do seu laboratório, clique os símbolos abaixo do "Título do evento".**

![](_page_16_Picture_0.jpeg)

**7. Ao salvar, aparecerá a mensagem de confirmação, e a plataforma direcionará para a visualização do calendário.**

![](_page_17_Picture_1.jpeg)

1a. No menu superior, clique em "Adicionar repositório". Al 1 b. Na página do repositório, clique em "Adicionar".

![](_page_17_Picture_4.jpeg)

![](_page_17_Picture_97.jpeg)

# **IV. Publicação no REPOSITÓRIO**

![](_page_18_Picture_295.jpeg)

**2. Preencha o TÍTULO da publicação, confirme a categoria (pode-se alternar entre INICIATIVA e REPOSITÓRIO), o andamento da publicação (EM ANDAMENTO ou FINALIZADA) e escolha um ou mais dos 17 Objetivos de Desenvolvimento Sustentável (ODS) da Agenda 2030 relacionados ao conteúdo.**

**3. Caso queira, defina o APELIDO para a publicação, defina a visualização da publicação (USUÁRIO INTERNO ou PÚBLICO), confirme o LABORATÓRIO responsável pelo conteúdo (os participantes do laboratório poderão editar ou apagar a publicação), e escolha ou crie etiquetas (TAGS) para o conteúdo.**

**4. Utilize o editor de texto para descrever a iniciativa, pode-se utilizar** *links***, imagens, vídeos, subtítulos, cores, fundos, etc.**

**5. Para salvar a publicação, clique o ícone "Salvar".**

![](_page_18_Picture_6.jpeg)

![](_page_18_Picture_7.jpeg)

![](_page_18_Picture_8.jpeg)

# **IV. Publicação no REPOSITÓRIO**

### **Sucesso!!!**

#### **7. Para editar ou apagar conteúdos do seu laboratório, clique os símbolos abaixo do "Título da publicação".**

**6. Ao salvar, aparecerá a mensagem de confirmação, e a plataforma direcionará para a visualização do conteúdo.**

![](_page_19_Picture_1.jpeg)

![](_page_20_Picture_1.jpeg)

# **IV. Publicação no FÓRUM**

**1a. No menu superior, clique em "Adicionar fórum". 1b. Na página do fórum, clique em "Adicionar". OU**

![](_page_20_Picture_93.jpeg)

![](_page_21_Picture_1.jpeg)

- 
- **3. Utilize o editor de texto para descrever o tópico de discussão,**
	-

![](_page_21_Picture_5.jpeg)

# **IV. Publicação no FÓRUM**

### **Sucesso!!!**

#### **7. Para participar das discussões, selecione alguma ação no menu (Responder, Citar ou Editar).**

**6. Ao salvar, aparecerá a mensagem de confirmação, e a plataforma direcionará para a visualização do conteúdo.**

![](_page_22_Picture_110.jpeg)

![](_page_22_Picture_4.jpeg)

## **Sucesso!!!**

**10. Ao salvar, aparecerá a mensagem de confirmação, e a plataforma direcionará para a visualização da discussão.**

 $\overline{a}$ 

![](_page_23_Picture_1.jpeg)

**8. Utilize o editor de texto para participar da discussão. 9. Clique em "Enviar".**

![](_page_23_Picture_112.jpeg)

#### **DOCUMENTOS FERRAMENTAS MODELOS**

### **PROJETOS PROTÓTIPOS PESQUISAS AÇÕES**

#### **CURSOS OFICINAS SEMINÁRIOS**

![](_page_24_Picture_0.jpeg)

INICIATIVAS

**CONTATOS**

## LABORATÓRIOS

### REPOSITÓRIO

#### **DISCUSSÕES INTERAÇÃO**

![](_page_24_Picture_8.jpeg)

![](_page_24_Picture_5.jpeg)

**1. CADASTRAMENTO DAS PESSOAS RESPONSÁVEIS NOS LABORATÓRIOS**

**2. CADASTRAMENTO DE CADA LABORATÓRIO**

**3. PUBLICAÇÃO DE INICIATIVAS, EVENTOS E REPOSITÓRIO PELOS LABORATÓRIOS**

> **6. ATUALIZAÇÃO PERIÓDICA DOS CONTEÚDOS PELOS LABORATÓRIOS**

**4. DIVULGAÇÃO DA PLATAFORMA AO PÚBLICO EXTERNO**

 $\frac{1}{2}$ 

**...** 

**5. INTERAÇÃO E COLABORAÇÃO ENTRE LABORATÓRIOS, ORGANIZAÇÕES E PESSOAS**

# **Iniciamos um ciclo virtuoso!**

# **Obrigad@s!**

![](_page_26_Picture_1.jpeg)

တို တို တို တို တို

 $\beta \cdot \gamma \cdot \gamma \cdot \gamma \cdot \gamma \cdot \gamma$ 

 $\mathscr{B}\cdot\mathscr{C}\cdot\mathscr{C}\cdot\mathscr{C}\cdot\mathscr{C}$ 

 $\mathscr{E}\cdot\mathscr{E}\cdot\mathscr{E}\cdot\mathscr{E}\cdot\mathscr{E}$ 

 $\beta \cdot \beta \cdot \beta \cdot \delta \cdot \delta \cdot \delta$ 

 $\beta \cdot \beta \cdot \beta \cdot \delta \cdot \delta$ 

 $\mathscr{C}\cdot\mathscr{C}\cdot\mathscr{C}\cdot\mathscr{C}\cdot\mathscr{C}$ 

 $\mathcal{P}\cdot\mathcal{P}\cdot\mathcal{P}\cdot\mathcal{P}\cdot\mathcal{P}$ 

 $\mathscr{C}\cdot\mathscr{C}\cdot\mathscr{C}\cdot\mathscr{C}\cdot\mathscr{C}$ 

 $\mathcal{B}\cdot\mathcal{C}\cdot\mathcal{C}\cdot\mathcal{C}\cdot\mathcal{C}$ 

 $\mathcal{B}\cdot\mathcal{B}\cdot\mathcal{C}\cdot\mathcal{C}\cdot\mathcal{C}$ 

 $\mathcal{B}\cdot\mathcal{C}\cdot\mathcal{C}\cdot\mathcal{C}\cdot\mathcal{C}$ 

 $\mathscr{B}\cdot\mathscr{C}\cdot\mathscr{C}\cdot\mathscr{C}\cdot\mathscr{C}$ 

![](_page_26_Picture_2.jpeg)

 $\circledast \cdot \circledast \cdot \circledast \cdot \circledast \cdot \circledast \cdot \circledast$ CONSELHO<br>NACIONAL **DE JUSTICA**